## STORMING THE PALACE ~~Mini-tutorial~~

#### Manager – STALL Account STALL Account Account Account Download B Ready to Install C Installed Sort Order : Name : A to Z

Remember that in the DIM settings, you can choose the destination library.

### B – Manual procedure

| DS Preferer                         | nces         |       |                                                                            |         | ×                            |  |  |
|-------------------------------------|--------------|-------|----------------------------------------------------------------------------|---------|------------------------------|--|--|
| General<br>Display :                | Startup      | Scene | Interface                                                                  | Content | CMS Settir 🖣 🕨               |  |  |
| Show Show Content Directory Manager |              |       |                                                                            |         |                              |  |  |
| Shov<br>Assiç Co                    | ontent Set : |       | nt Sets<br>Current Directo                                                 |         | are the current<br>libraries |  |  |
| Shov -                              |              |       | Daz Connect Data Choose one to install<br>DAZ Studio Formats your content! |         |                              |  |  |
| When loa                            | Copy         |       |                                                                            |         |                              |  |  |
| Ask to re<br>Native Fe              |              |       | ser Formats<br>her Import Form                                             | nats    |                              |  |  |

Locate your main DAZ folder. It may be something like C:\Users\Public\Documents\My DAZ 3D Library.

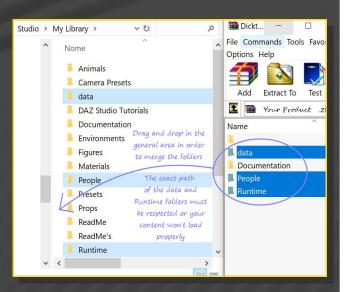

Merge the contents of the .zip file with your main DAZ folder, where your G8M content is installed. For MAC users: follow instructions here:

http://www.renderotica.com/community/foru ms.aspx?g=posts&t=204659&cmsg=0&cmsn=

# 1 - What is Storming the Palace for Golden Palace G8F v2?

Storming the Palace for G8F Golden Palace is a set of morphs, shaping presets and collision tools. It works only for the v2 version of Golden Palace (it is best use the June 2019 update).

#### 2 - How to install it? [two possibilities]

#### **A - Using DAZ Installation Manager**

 Locate your DIM zip directory: Open DIM, click on the upper right gear, click on the 'Downloads' tab, and locate the Package Archive directory:

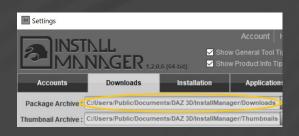

 Copy in it both the zip (do not unzip it) and the dsx files;

Refresh DIM (couple of round arrows at the top), and enable the 'Ready to Install' tab.
Locate the product, and click 'Install'... done!

---> It is important that the *data* and *Runtime* folders are properly installed in your content library folder with the exact path provided in the zip (installing in a sub-folder is a common mistake), otherwise textures won't be found.

#### 3 - Where is my content?

You can access to the presets in your Content Library tab under People/Genesis 8 Female/Anatomy/Golden Palace v2/7-Storming the Palace:

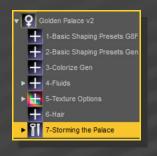

Morphs and presets can be dialed in the parameters tab:

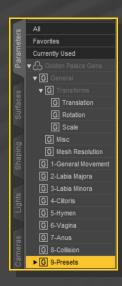

#### 4 – Presets

Having G8F or any of its nodes selected, load the graft selector and any Golden Palace preset.

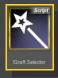

Use the full presets for a quick full setup:

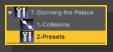

The other ones can be mixed or can be used to edit the present shape:

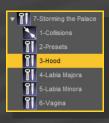

All presets can be dialed in the Parameters Tab and can be freely mixed.

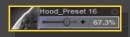

A couple of bonus examples have been included with a mix of presets:

| 52  | Mix Bonus 1 | ¢    |
|-----|-------------|------|
| 6   | • • •       | 0.0% |
| 34  | Mix Bonus 2 |      |
| 6)- | • •         | 0.0% |

#### 5 – Collisions

• Check the collisions tutorial! You can find it here:

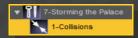